# Configurar várias instâncias no Secure Firewall 3100 Series

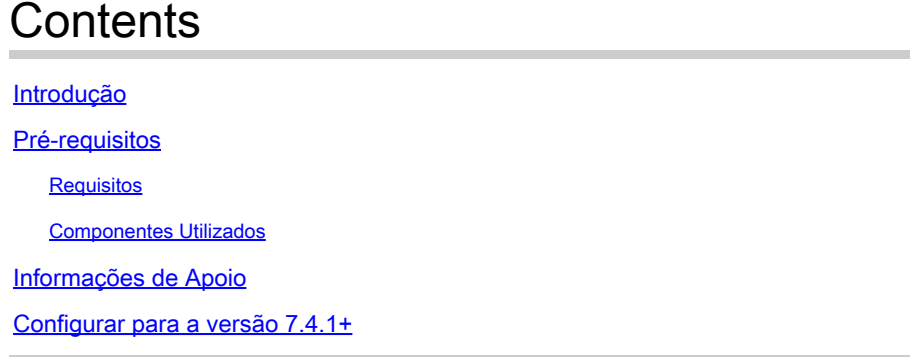

### Introdução

Este documento descreve como configurar a Multi-instância no Secure Firewall 3100 Series executando a versão 7.4+.

### Pré-requisitos

Conhecimento do sistema operacional extensível (FXOS) de firewall e da interface gráfica do usuário (GUI) do Centro de gerenciamento de firewall (FMC).

#### Requisitos

Acesso a:

- Acesso do console ao Secure Firewall 3100 Series
- Acesso à GUI do FMC

#### Componentes Utilizados

- Cisco Secure Firewall Management Center executando a versão 7.4+
- Cisco Secure Firewall Series 3100
	- $\epsilon$  Exceto 3105\*

As informações neste documento foram criadas a partir de dispositivos em um ambiente de laboratório específico. Todos os dispositivos utilizados neste documento foram iniciados com uma configuração (padrão) inicial. Se a rede estiver ativa, certifique-se de que você entenda o impacto potencial de qualquer comando.

### Informações de Apoio

No modo de várias instâncias, você pode implantar várias instâncias de contêiner em um único

chassi que atue como dispositivos completamente independentes.

### Configurar para a versão 7.4.1+

Etapa 1.Conecte-se à porta de console do chassi.

A porta de console conecta-se à CLI FXOS.

Etapa 2. Faça login com o nome de usuário admin e a senhaAdmin123.

Você será solicitado a alterar a senha na primeira vez que fizer login no FXOS.

Observação: se a senha já tiver sido alterada e você não a souber, será necessário recriar o dispositivo para redefinir a senha para o padrão. Consulte o quia de Troubleshooting de [FXOS](https://www.cisco.com/c/en/us/td/docs/security/firepower/2100/troubleshoot_fxos/b_2100_CLI_Troubleshoot.html) para obter [o procedimento de imagem.](https://www.cisco.com/c/en/us/td/docs/security/firepower/2100/troubleshoot_fxos/b_2100_CLI_Troubleshoot/b_2100_CLI_Troubleshoot_chapter_011.html#task_vxn_r5h_qdb)

Etapa 3. Verifique seu modo atual, Nativo ou Contêiner. Se o modo for Nativo, você poderá continuar com este procedimento para converter para o modo de várias instâncias (Contêiner).

firepower#show system detail

Exemplo:

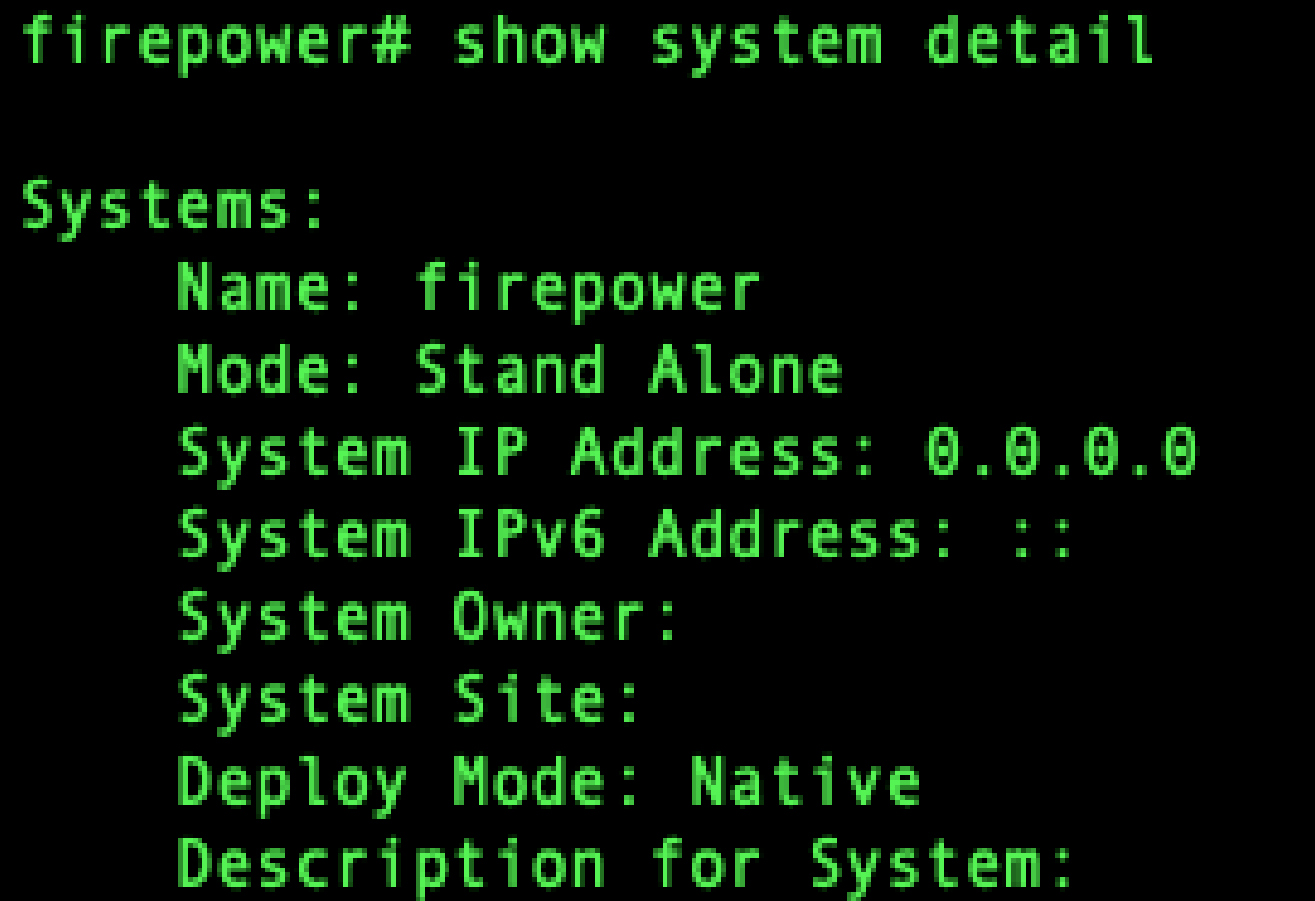

Etapa 4. Conecte-se à CLI de defesa contra ameaças.

firepower# connect ftd

Exemplo:

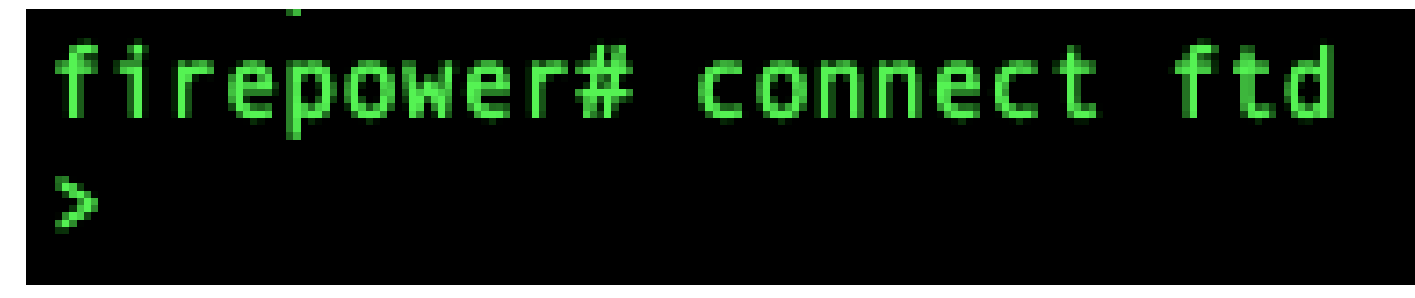

Conectando ao FTD

Etapa 5. Na primeira vez que você fizer login na defesa contra ameaças, será solicitado que você aceite o Contrato de Licença de Usuário Final (EULA). O script de configuração da CLI é apresentado a você.

O script de configuração permite definir o endereço IP da interface de gerenciamento e outras configurações. No entanto, quando você converte para o modo de várias instâncias, as únicas configurações mantidas são as seguintes.

- Senha do administrador (definida no login inicial)
- Servidores DNS
- Pesquisar domínios

Você redefine o gateway e o endereço IP de gerenciamento como parte do comando do modo de várias instâncias. Depois de converter para o modo de várias instâncias, você pode alterar as configurações de Gerenciamento na CLI FXOS. [Consulte Alterar as configurações de](https://www.cisco.com/c/en/us/td/docs/security/secure-firewall/threat-defense/use-case/multi-instance-sec-fw/multi-instance-sec-fw.html#change-chassis-management-settings-at-the-fxos-cli) [gerenciamento do chassi na CLI do FXOS.](https://www.cisco.com/c/en/us/td/docs/security/secure-firewall/threat-defense/use-case/multi-instance-sec-fw/multi-instance-sec-fw.html#change-chassis-management-settings-at-the-fxos-cli)

Etapa 6. Ative o modo de várias instâncias, defina as configurações da interface de gerenciamento do chassi e identifique o centro de gerenciamento. Você pode usar IPv4 e/ou IPv6. Depois de inserir o comando, você será solicitado a apagar a configuração e reinicializar. Digite ERASE(todas em maiúsculas). O sistema é reinicializado e, como parte da alteração do modo, apaga a configuração, com exceção das configurações de rede de gerenciamento definidas no comando e da senha admin. O nome de host do chassi está definido como "modelo firepower".

IPv4:

configurar rede de várias instâncias

ipv4ip\_addressnetwork\_maskgateway\_ip\_addressmanagermanager\_name {hostname | ipv4\_address | DONTRESOLVE} registration\_keynat\_id

IPv6:

configure a rede de várias instâncias ipv6ipv6 addressprefix lengthgateway ip addressmanagermanager name {hostname | ipv6\_address | DONTRESOLVE} registration\_keynat\_id

Consulte estes componentes do gerenciador:

- {hostname | ipv4\_address | DONTRESOLVE} Especifica o FQDN ou o endereço IP do centro de gerenciamento. Pelo menos um dos dispositivos, o centro de gerenciamento ou o chassi, deve ter um endereço IP acessível para estabelecer o canal de comunicação bidirecional criptografado SSL entre os dois dispositivos. Se você não especificar um nome de host ou endereço IP de gerenciador nesse comando, insiraDONTRESOLVE; nesse caso, o chassi deve ter um endereço IP ou nome de host acessível e você deve especificar thenat id.
- registration\_key insira uma chave de registro única de sua escolha que você também deve especificar no centro de gerenciamento ao registrar o chassi. A chave de registro não deve exceder 37 caracteres. Os caracteres válidos incluem caracteres alfanuméricos (A-Z, a-z, 0-9) e o hífen (-).
- nat\_id Especifica uma string única e exclusiva de sua escolha que você também especifica no centro de gerenciamento quando você registra o chassi quando um lado não especifica um endereço IP ou nome de host acessível. É obrigatório se você não especificar um endereço de gerenciador ou nome de host, no entanto, recomendamos que você sempre defina a ID de NAT mesmo quando especificar um nome de host ou endereço IP. A ID do NAT não deve exceder 37 caracteres. Os caracteres válidos incluem caracteres alfanuméricos (A-Z, a-z, 0-9) e o hífen (-). Essa ID não pode ser usada para nenhum outro dispositivo registrado no centro de gerenciamento.

Para alterar o modo de volta para o modo de dispositivo, você deve usar o sistema FXOS CLI e enterscope e set deploymode native. [Consulte Alterar as configurações de gerenciamento do](https://www.cisco.com/c/en/us/td/docs/security/secure-firewall/threat-defense/use-case/multi-instance-sec-fw/multi-instance-sec-fw.html#change-chassis-management-settings-at-the-fxos-cli) [chassi na CLI do FXOS](https://www.cisco.com/c/en/us/td/docs/security/secure-firewall/threat-defense/use-case/multi-instance-sec-fw/multi-instance-sec-fw.html#change-chassis-management-settings-at-the-fxos-cli).

Exemplo:

```
configure multi-instance network ipv4 10.88.146.203 255.255.255.0 10.88.146.1
manager fmc1 10.88.243.100 cisco123 natid1
WARNING: This command will discard any FTD configuration (except admin's credentials). Make sure you backup your content
 All previous content will be lost. System is going to be re-initialized. Type ERASE to confirm: ERASE
Continue..
Validation check...
Checking startup version and csp file ...
Converting to MI mode, device will be rebooted and re-initialized...
Broadcast message from root@firepower (Sun Jan 22 00:10:14 2023):
All shells being terminated due to system /sbin/reboot
Broadcast message from root@firepower (Sun Jan 22 00:10:15 2023):
 System is restarted due to deploy mode changed
```
Alterando para o Modo de Várias Instâncias

Observação: adicione o chassi de várias instâncias ao centro de gerenciamento. O centro de gerenciamento e o chassi compartilham uma conexão de gerenciamento separada

usando a interface de gerenciamento do chassi. Você pode usar o centro de gerenciamento para definir todas as configurações de chassi, bem como instâncias. Não há suporte para o gerenciador de chassis do Secure Firewall ou para a configuração na CLI FXOS.

Passo 7. No centro de gerenciamento, adicione o chassi usando o endereço IP ou o nome do host de gerenciamento do chassi.

• Selecione Devices>Device Management e, em seguida, Add>Chassis.

|                                                    | Firewall Management Center      | Overview                | Analysis     | Policies | Devices                  | Objects       | Integration |         |          | Deploy                       | Q @ Q @   admin v   that SECURE |                              |
|----------------------------------------------------|---------------------------------|-------------------------|--------------|----------|--------------------------|---------------|-------------|---------|----------|------------------------------|---------------------------------|------------------------------|
| View By:                                           | Group                           | $\mathbf{v}$            |              |          |                          |               |             |         |          |                              |                                 | Migrate   Deployment History |
| All (0)                                            | $E$ rror $(0)$<br>· Warning (0) | $\bullet$ Offline $(0)$ | · Normal (0) |          | · Deployment Pending (0) | · Upgrade (0) |             |         |          |                              | Q. Search Device                | Add +                        |
| Collagse All<br><b>Download Device List Report</b> |                                 |                         |              |          |                          |               |             |         |          |                              |                                 |                              |
| $\Box$                                             | Name                            |                         |              |          | Model                    |               | Version     | Chassis | Licenses | <b>Access Control Policy</b> | Auto RollBack                   |                              |
|                                                    | Ungrouped (0)                   |                         |              |          |                          |               |             |         |          |                              |                                 |                              |
|                                                    |                                 |                         |              |          |                          |               |             |         |          |                              |                                 |                              |
|                                                    |                                 |                         |              |          |                          |               |             |         |          |                              |                                 |                              |
|                                                    |                                 |                         |              |          |                          |               |             |         |          |                              |                                 |                              |
|                                                    |                                 |                         |              |          |                          |               |             |         |          |                              |                                 |                              |
|                                                    |                                 |                         |              |          |                          |               |             |         |          |                              |                                 |                              |

Adição do chassi ao FMC

## **Add Chassis**

This operation is only supported on 3100, 4100 & 9300 chassis Hostname/IP Addresst 10.88.146.203 Chassis name SF-3130-7.4.1 Registration key\* ........ Device Group Select... Unique NAT ID+ natid1 Submit + Either host or NAT ID is required. Cancel

Q ×

Parâmetros de configuração do chassi

 Quando o chassi for adicionado ao FMC, consulte o dispositivo na lista de dispositivos no •FMC.

| Lgd                 | <b>Firewall Management Center</b><br>Devices / Device Management | Overview              | Analysis     | Policies | <b>Devices</b>                                                    | Objects | Integration |                |  |
|---------------------|------------------------------------------------------------------|-----------------------|--------------|----------|-------------------------------------------------------------------|---------|-------------|----------------|--|
| View By:<br>All (1) | <b>Group</b><br>▼<br>Error (0)<br>• Warning (0)                  | $\bullet$ Offline (0) | • Normal (1) |          | • Deployment Pending (1)                                          |         | Upgrade (0) |                |  |
| <b>Collapse All</b> |                                                                  |                       |              |          |                                                                   |         |             |                |  |
| $\Box$              | Name                                                             |                       |              | Model    |                                                                   |         | Version     | <b>Chassis</b> |  |
|                     | $\vee$ Ungrouped (1)                                             |                       |              |          |                                                                   |         |             |                |  |
|                     | SF-3130-7.4.1<br>O<br>10.88.146.203                              |                       |              |          | Firewall 3130 Threat Defense Multi-<br><b>Instance Supervisor</b> |         | 7.4.1       | Manage         |  |
|                     |                                                                  |                       |              |          |                                                                   |         |             |                |  |

Chassi adicionado ao FMC

Etapa 8. Para exibir e configurar o chassi, clique em Gerenciar na coluna Chassi ou clique em Editar(✎).

A página Gerenciador de chassis é aberta para o chassi na página Resumo.

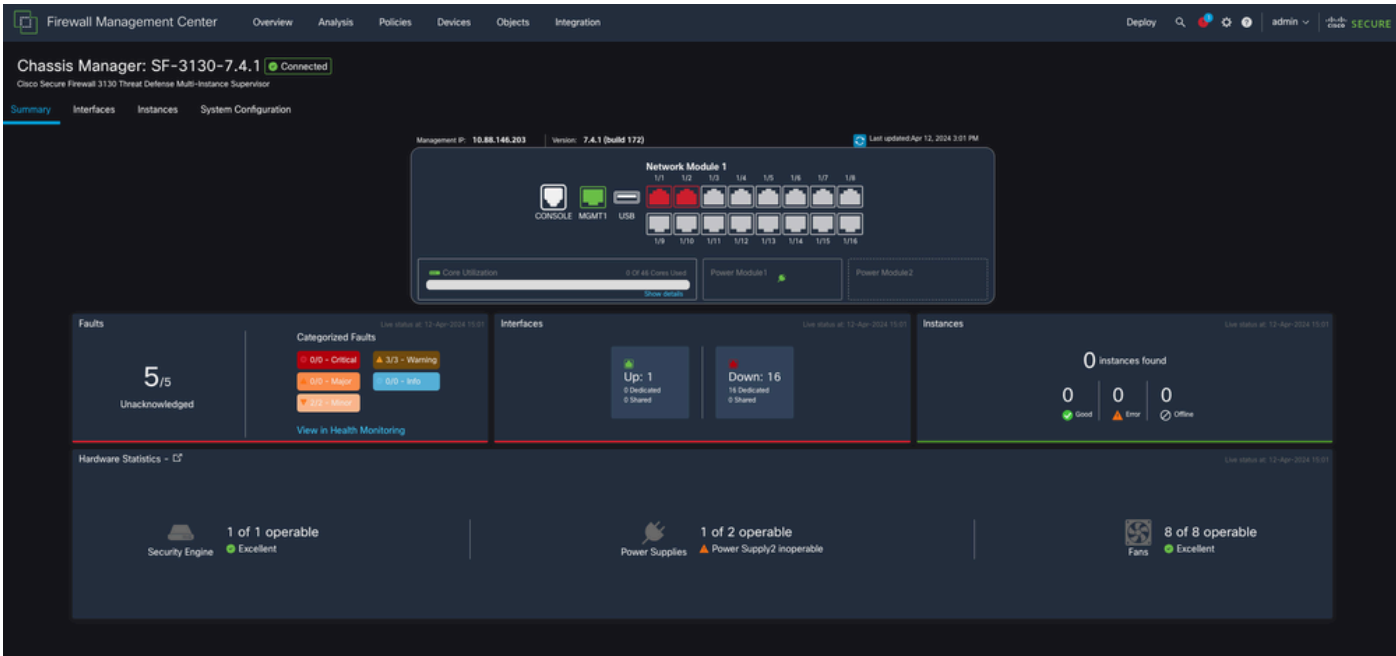

Gerenciamento de chassi

Etapa 9. Selecione o botão Instâncias e, em seguida, Adicionar instância para criar uma nova instância no chassi.

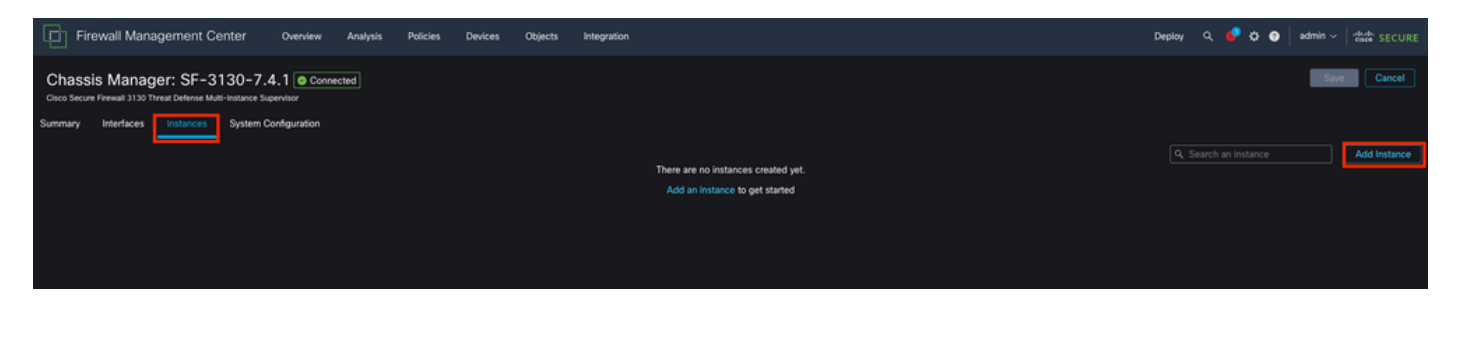

#### Etapa 10. Siga o assistente para concluir a instalação da Instância.

Aceite o contrato 1.

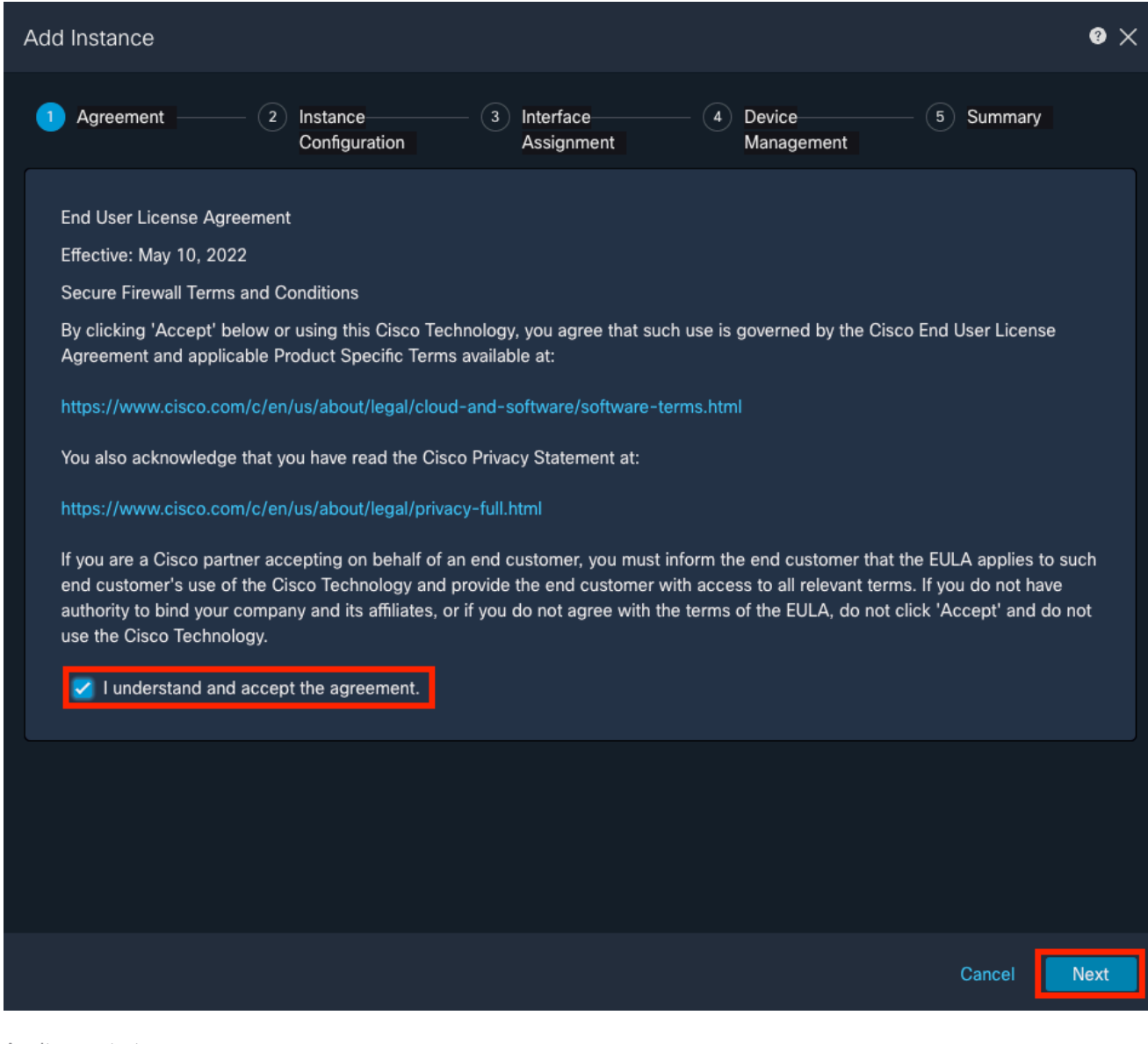

Aceitar contrato

2. Configurar os parâmetros da Instância

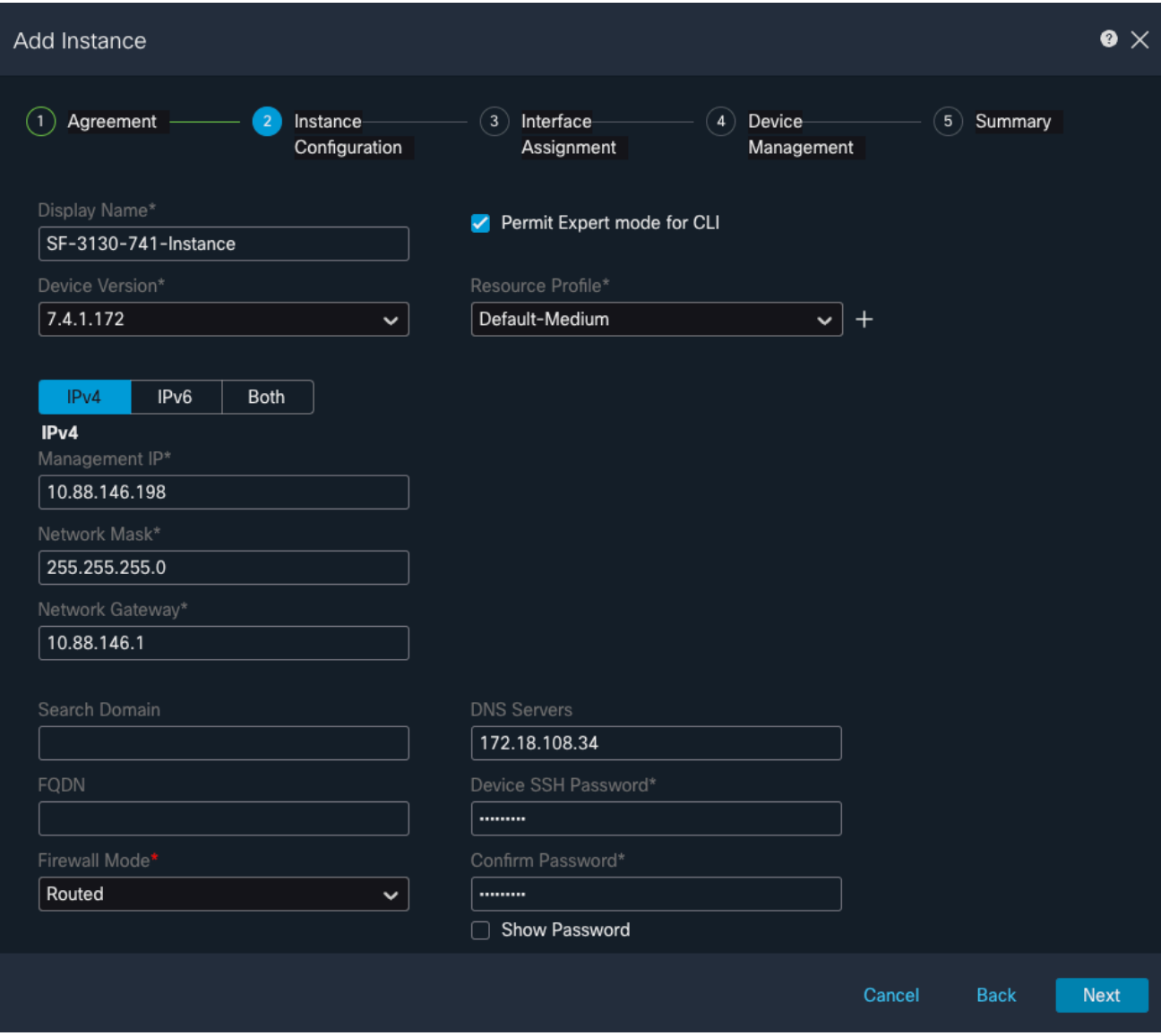

Parâmetros de Instância

3. Interface Selection (Seleção de interface).

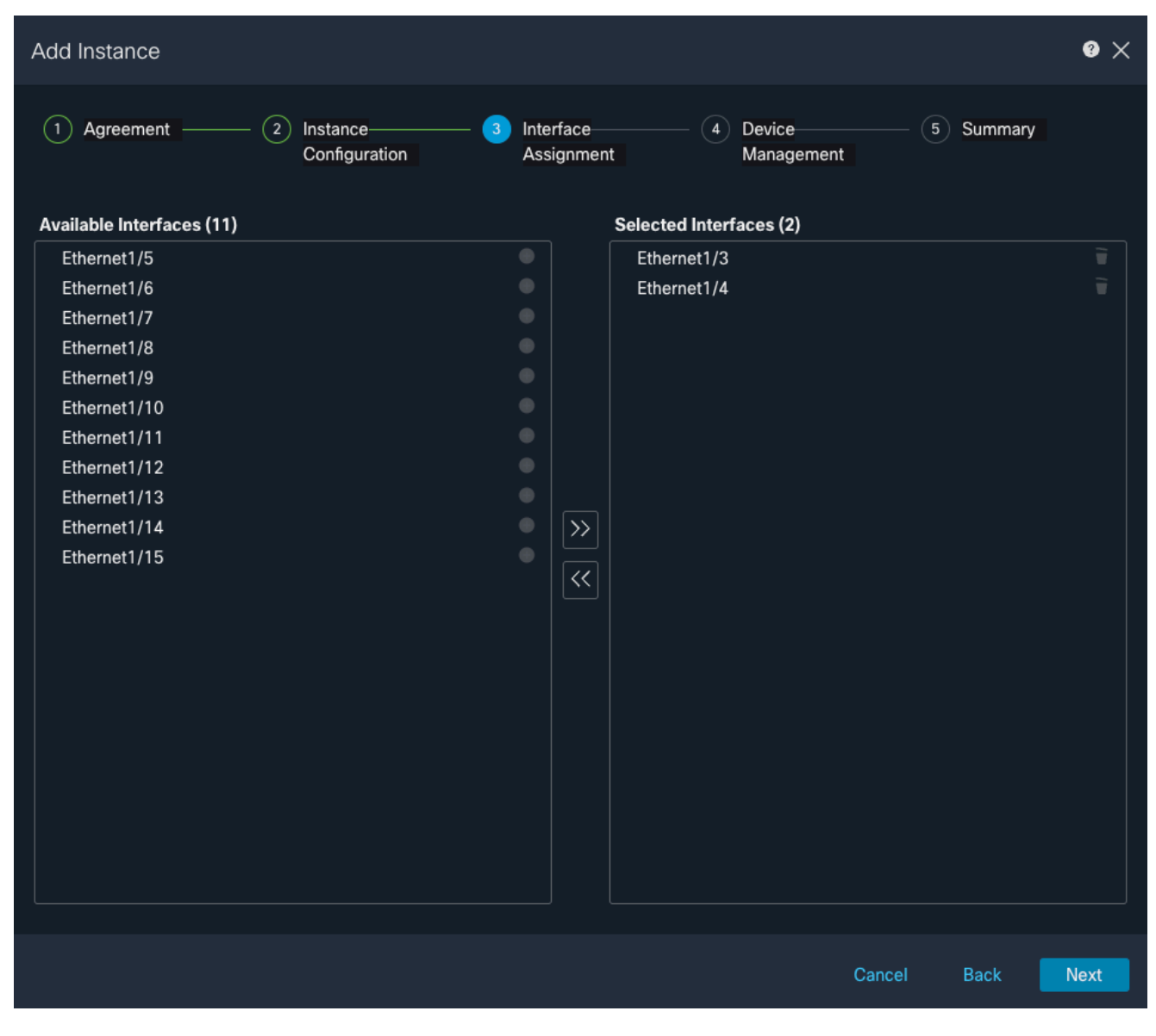

Atribuição de interface

4. Gerenciamento de dispositivos.

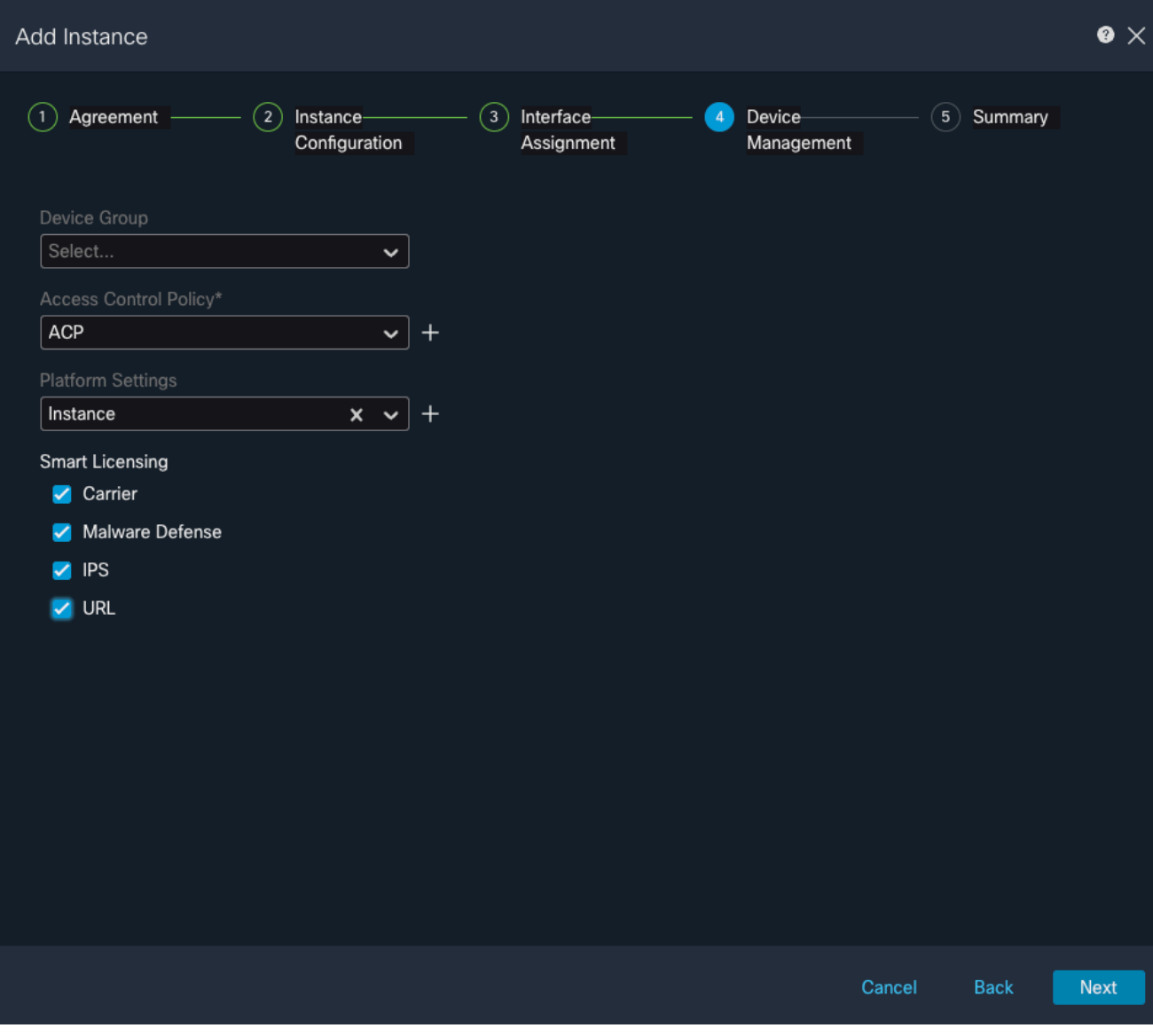

Gerenciamento de dispositivos

5. Summary

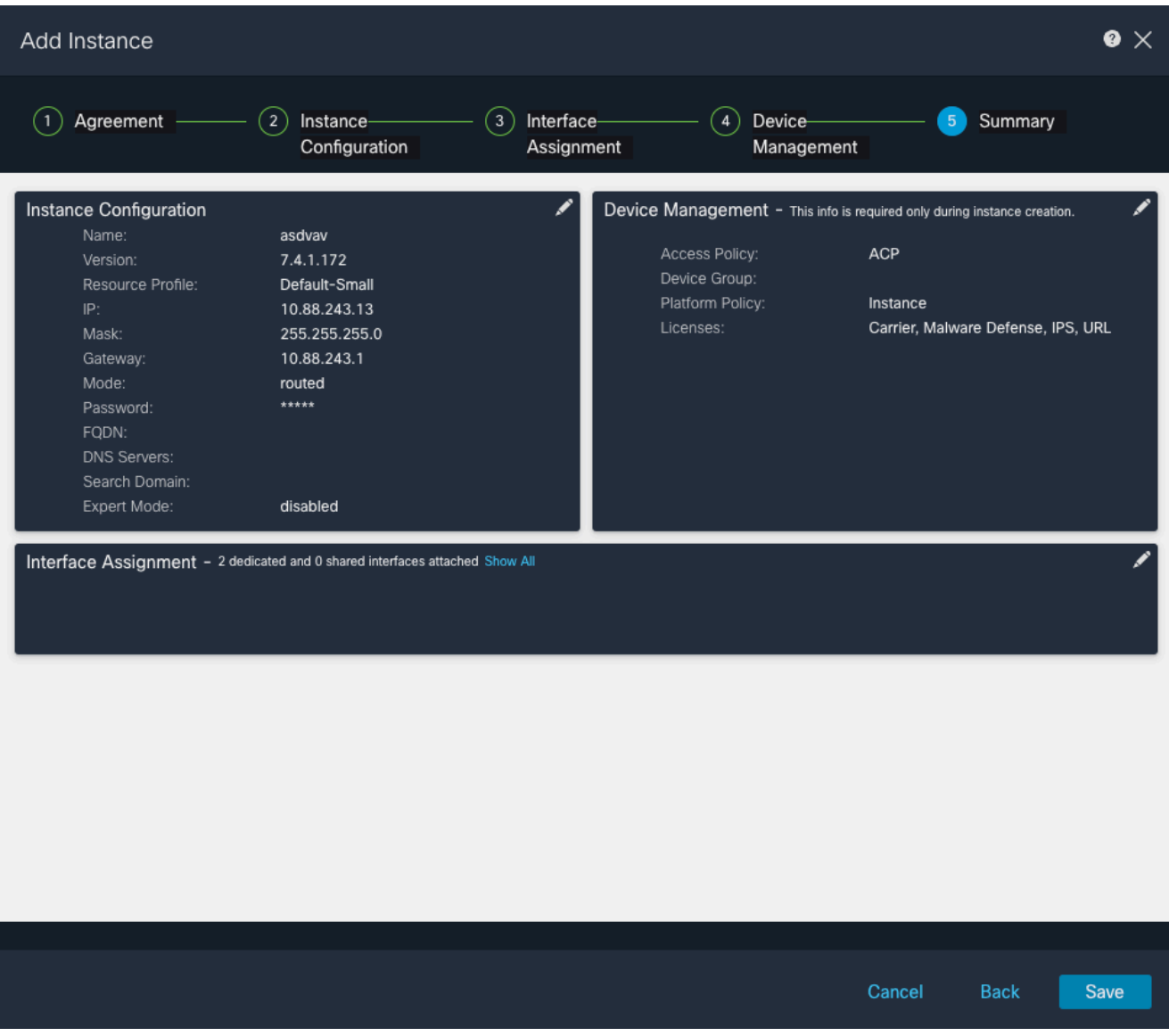

Resumo da instância

#### Sobre esta tradução

A Cisco traduziu este documento com a ajuda de tecnologias de tradução automática e humana para oferecer conteúdo de suporte aos seus usuários no seu próprio idioma, independentemente da localização.

Observe que mesmo a melhor tradução automática não será tão precisa quanto as realizadas por um tradutor profissional.

A Cisco Systems, Inc. não se responsabiliza pela precisão destas traduções e recomenda que o documento original em inglês (link fornecido) seja sempre consultado.